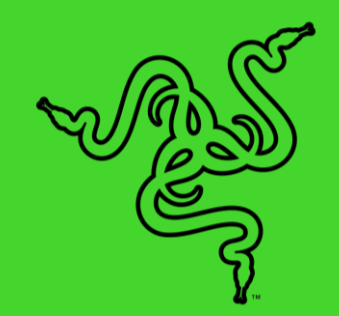

# RAZER BLACKSHARK V2 PRO

マスターガイド

チタンコートドライバー、プロレベルのヘッドセットマイクを備えた、e スポー ツで活躍する最高に明瞭な音声を届けるヘッドセットの登場です。Razer HyperSpeed Wireless 技術に対応し、素晴らしいオーディオ、明瞭なマイク 音声、遮音性の 3 つの特徴を備えたヘッドセットで大会に備えましょう。

### 目次

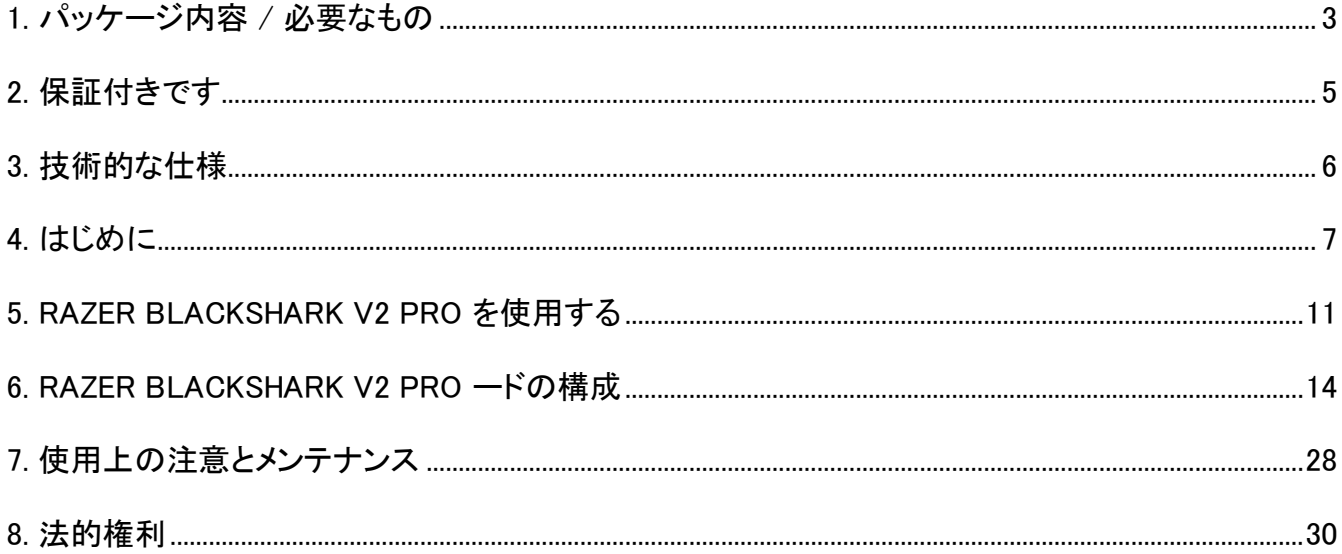

## <span id="page-3-0"></span>1. パッケージ内容 / 必要なもの

### パッケージ内容

■ Razer BlackShark V2 Pro

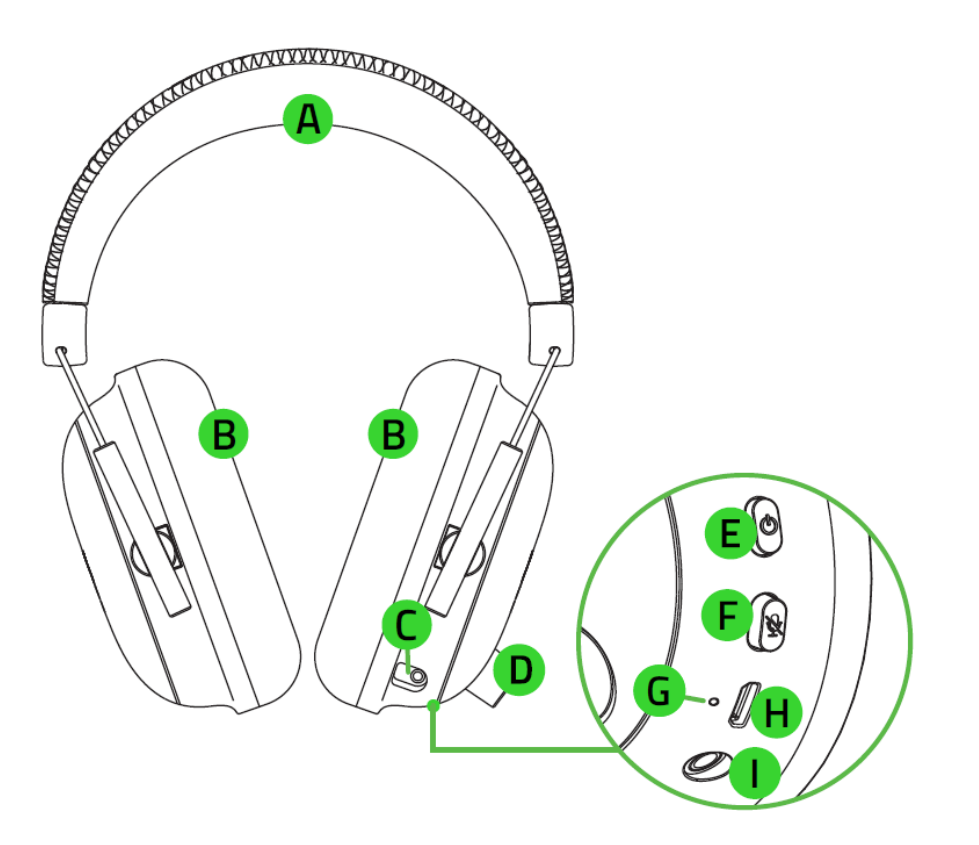

- 調整可能なパッド付き ヘッドバンド
- 超ソフトで通気性に優 れたメモリーフォームイ ヤークッション
- マイクロフォンジャック
- D. 音量ノブ
- 電源ボタン
- F. マイクミュートボタン
- G. ステータスインジケータ ー
- 充電ポート
- 3.5mm オーディオ + マ イクジャック
- 取り外し可能な Razer™ HyperClear スーパーカーディオイドマイク

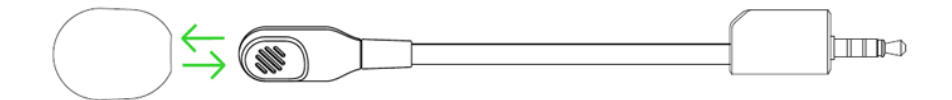

■ USB ワイヤレストランシーバー

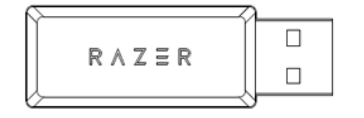

▪ 充電ケーブル

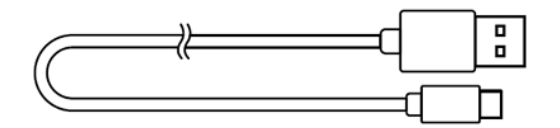

■ 3.5 mm コンボケーブル

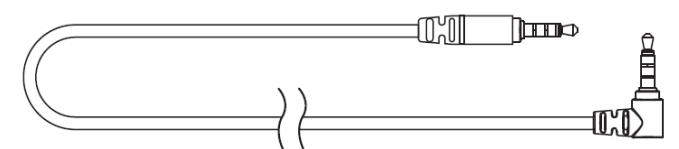

■ 重要な製品情報ガイド

### 準備するもの

#### 製品要件

- [有線] 空きの USB ポートがあるコンピューター
- [有線] 3.5 mm コンボジャック付きデバイス\*

#### RAZER SYNAPSE 動作要件

- Windows® 10 64 ビット(以降)
- インターネット接続(ソフトウェアインストール用)

\*PC / Mac / Switch / PS4 / Xbox One に対応(Xbox One ステレオアダプター(別売)が必要になる 場合があります)。

### <span id="page-5-0"></span>2. 保証付きです

お手元の素晴らしいデバイスは限定 2 年保証付きです。こちらに登録してデバイスをさらに活用し、 Razer の特典を手に入れましょう: [razerid.razer.com](https://razerid.razer.com/)

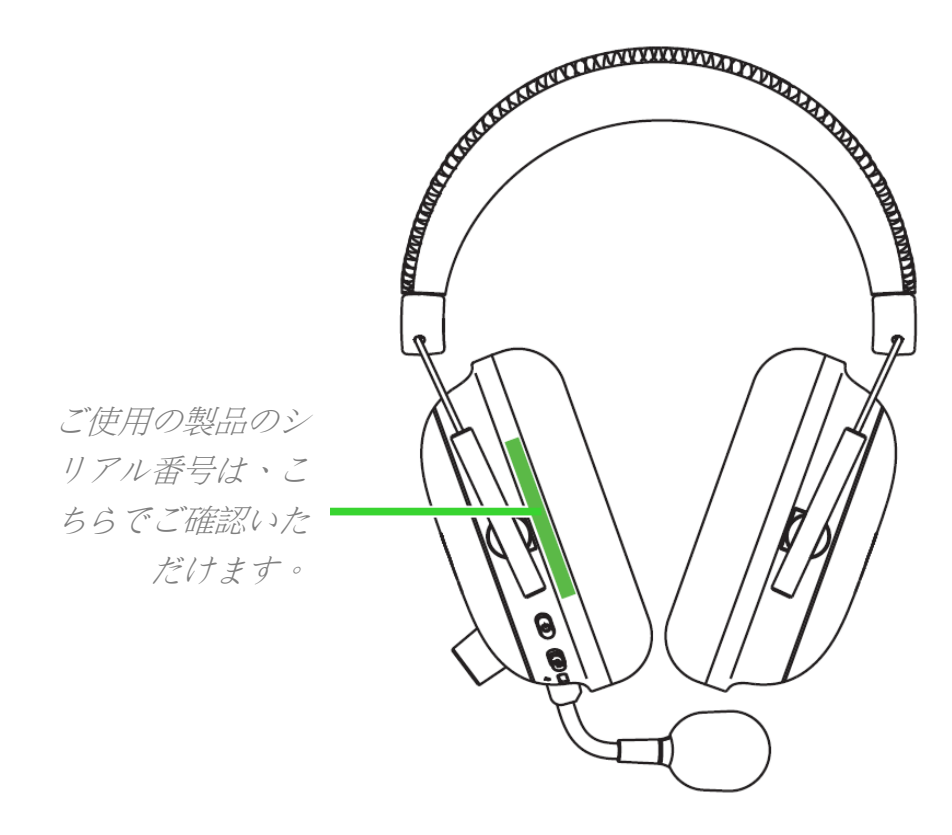

質問があれば、Razer サポートチーム [support.razer.com](http://support.razer.com/) にお問い合わせください

### <span id="page-6-0"></span>3. 技術的な仕様

### ヘッドフォン

- 周波数特性: 12 Hz ~ 28 kHz
- インピーダンス: 32 Ω @ 1 kHz
- 感度(@1 kHz): 100 dB SPL/mW、1KHz
- ドライバー: カスタムダイナミック 50mm ドライバー
- イヤーカップ内径: 65 mm x 40 mm
- 接続タイプ: 2.4 GHz ワイヤレス/ 3.5mm
- 楕円形イヤークッション: 通気性に優れたメモリーフォームクッション

### マイク

- 周波数特性: 100 Hz ~ 10 kHz
- S/N 比: 260 dB
- 感度(@1 kHz): -42 ± 3 dB
- 集音パターン: 単一指向性

### <span id="page-7-0"></span>4. はじめに

### ヘッドセットの充電方法

電源が供給されている USB ポートに充電ケーブルで Razer BlackShark V2 Pro を接続します。

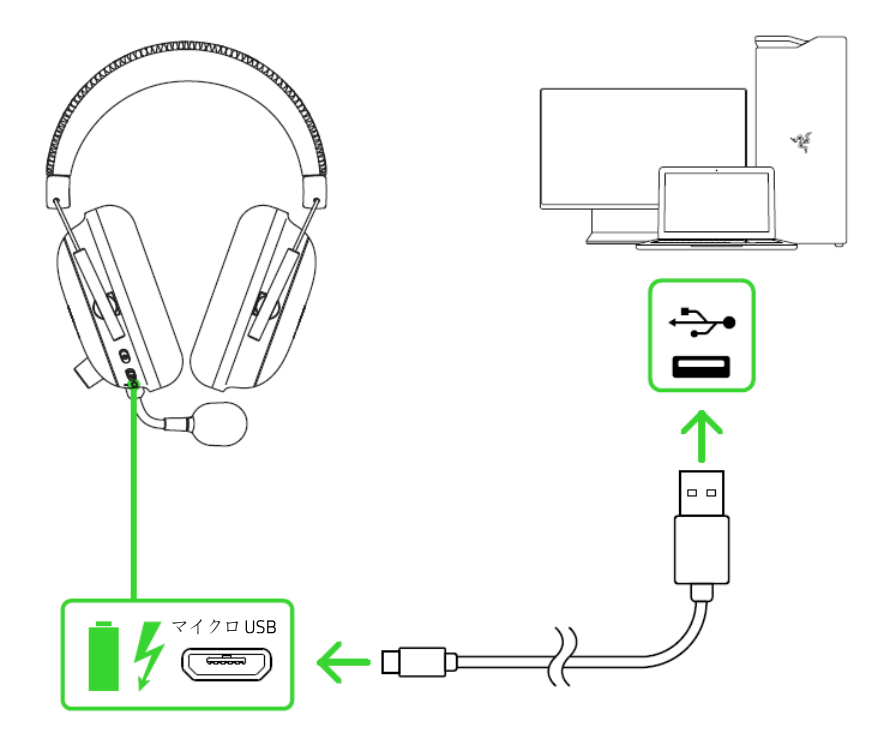

最高のパフォーマンスでご利用いただくため、初めてヘッドセットをご使用の際は、十分に充電してく ださい。バッテリーが空になった状態から約 3 時間でフル充電されます。

### ステータスインジケーターの説明

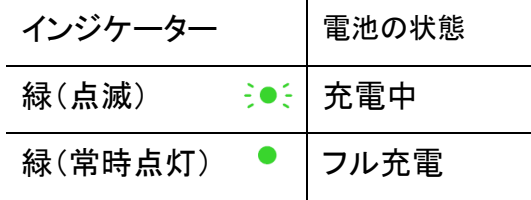

#### 電源供給時 またま ままに まいこく まいしょう まいしょう まんこう まんじょう すいじょう まんじょう まんじょう まんじょう まんじょう まんじょう まんじょう はんしゃ まんじょう まんじょう まんじょう まんじょう はんしゃ

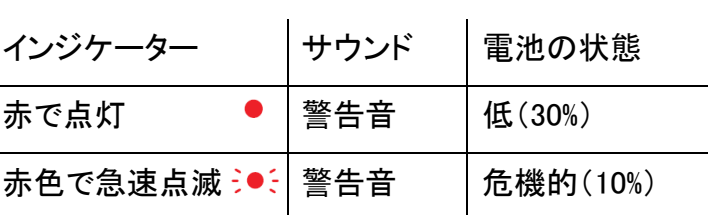

### ヘッドセットへの接続

#### A. USB ポートから PC に接続

1. USB ワイヤレストランシーバーを PC に接続します。

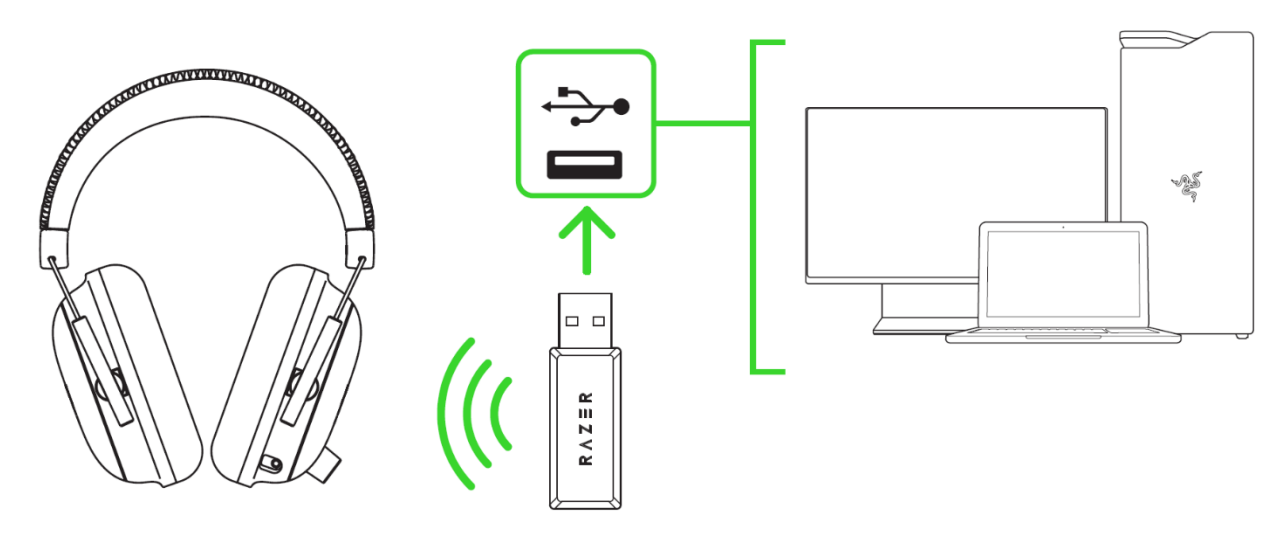

2. ステータスインジケーターが点灯するか、トーンが聞こえるまで電源ボタンを押し続けます。

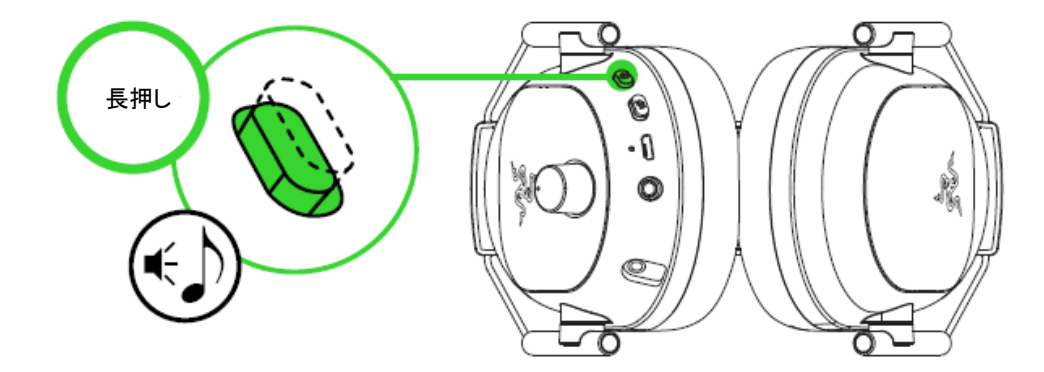

3. ステータスインジケーターが青色に短く点灯してヘッドセットが USB ワイヤレストランシーバ ーに接続されたことを示すまで待ちます。

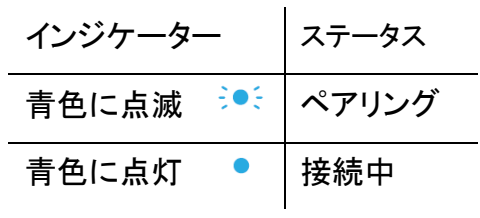

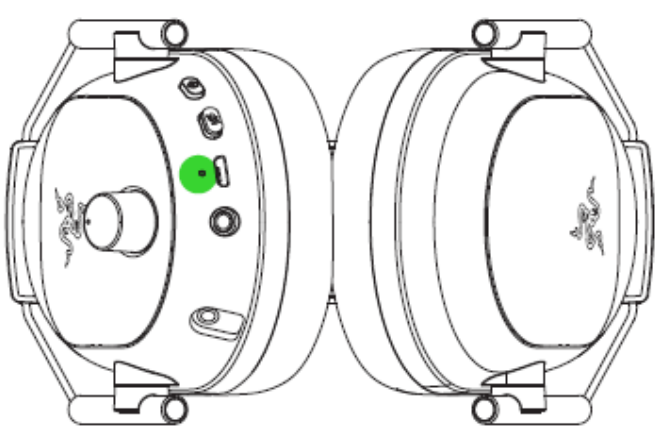

4. PC 上でシステムトレイ内のサウンドアイコンを右クリックし、[サウンドの設定] を選択します。

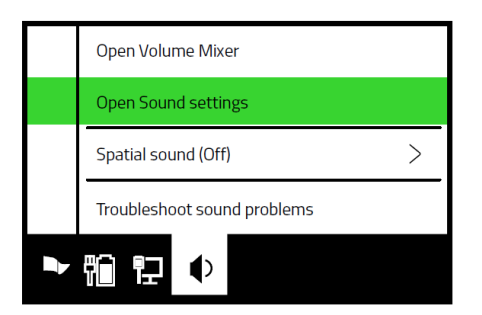

5. [サウンド] ウィンドウで、Razer BlackShark V2 Pro をデフォルトの [出力] デバイスおよび [入力] デバイスとして設定します。

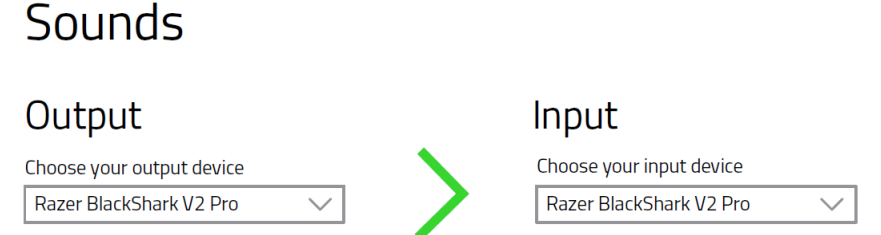

これで、ヘッドセットを使用する準備が整いました。

### B. USB ポートから他のデバイスに接続

USB ワイヤレストランシーバーをデバイスに接続し、Razer BlackShark V2 Pro が既定の入出力オー ディオデバイスに設定されていることを確認します。

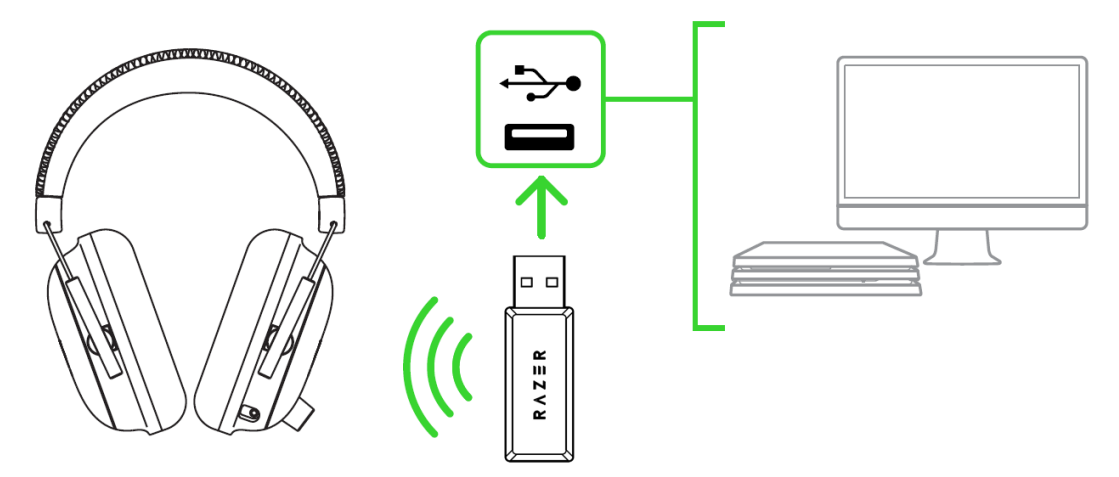

\*PC / Mac / Switch / PS4。

### C. 3.5mm コンボポートからデバイスに接続

デバイスに 3.5mm オーディオ + マイク混合ジャックがある場合は、ヘッドセットの 3.5mm コンボケー ブルをデバイスのオーディオジャックに差し込みます。

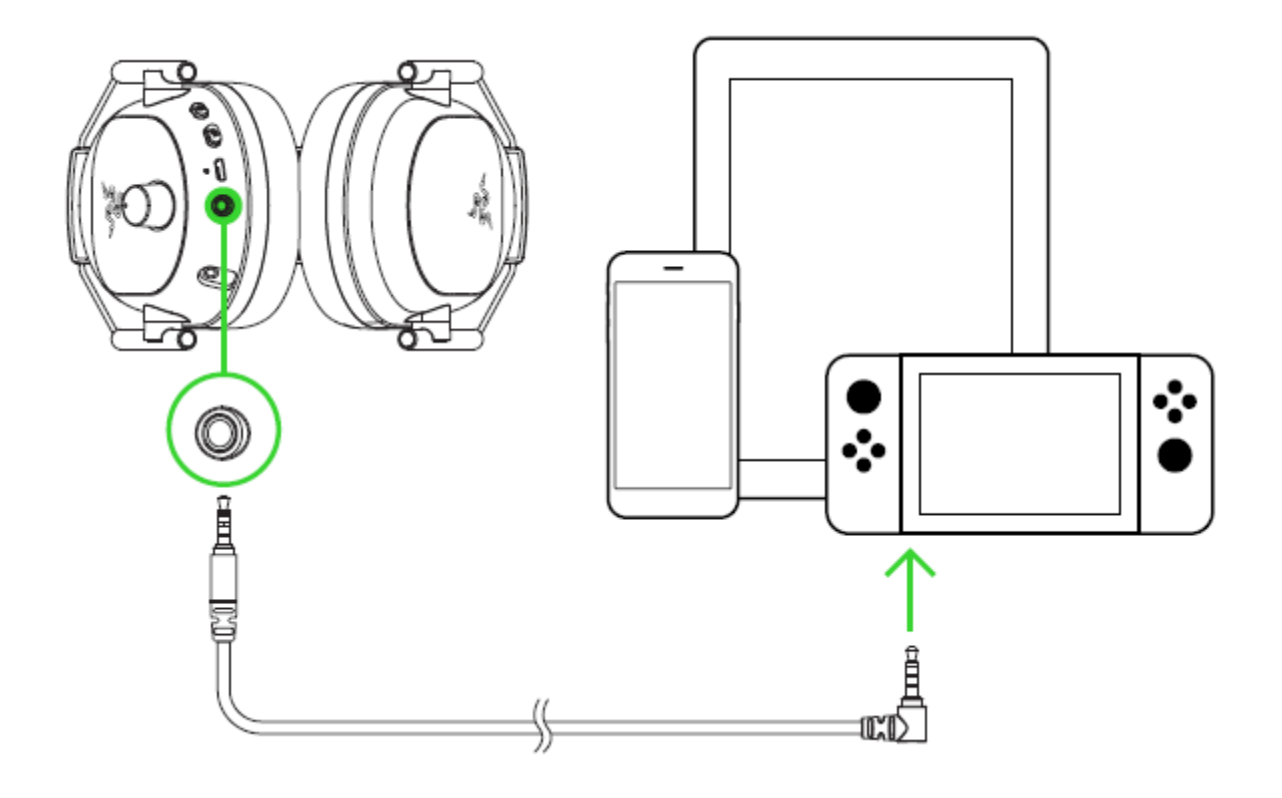

### <span id="page-11-0"></span>5. RAZER BLACKSHARK V2 PRO を使用する

### 電源ボタンの機能

- 電源オン/オフ。3 秒以上、あるいは短いビープ音が 2 回鳴るまで、電源ボタンを長押しして ヘッドセットの電源のオン/オフを切り替えます。
- 曲の再生/一時停止。 電源がオンの状態で、電源ボタンを押すと現在の曲を再生または一 時停止します。
- 次の曲。電源がオンの状態で電源ボタンを 2 回押すと、次の曲を再生します。
- 前の曲。 電源がオンの状態で電源ボタンを 3 回押すと、前の曲を再生します。

### 音量の調節

図のように音量ノブを回すと、音量を調節できます。

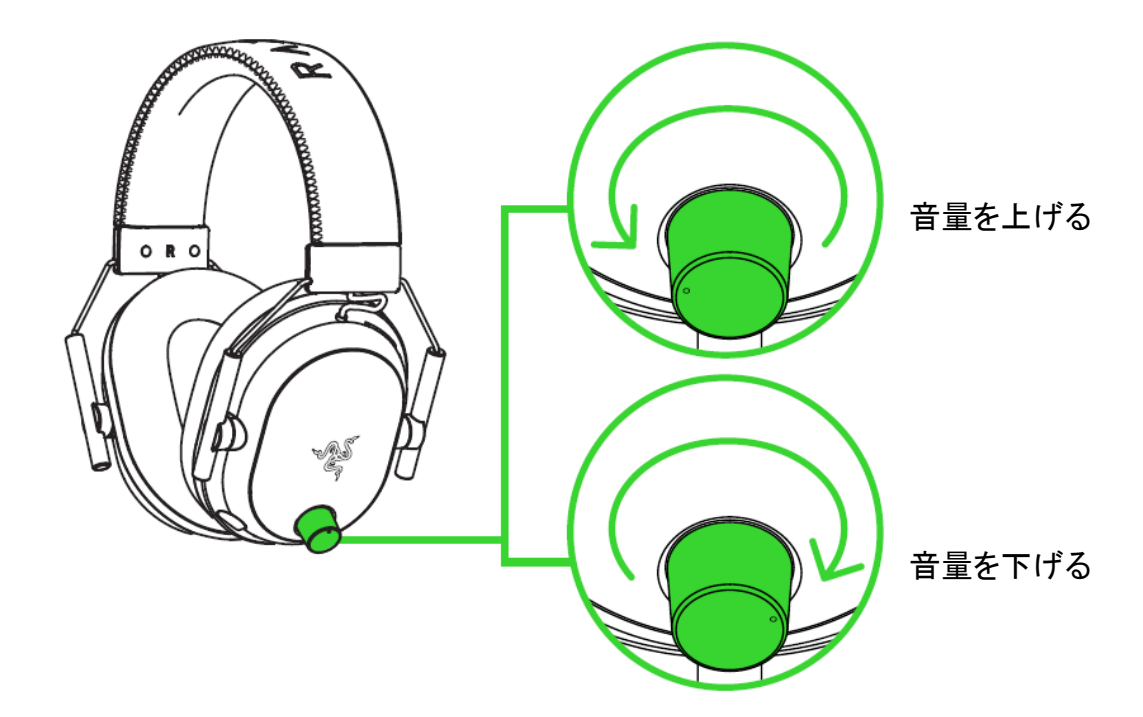

### 取り外し可能な RAZER™ HYPERCLEAR スーパーカーディオイドマイク

Razer™ HyperClear スーパーカーディオイドマイクをヘッドフォンと接続し、マイクが口元と平行にな るように曲げます。マイクのダイヤフラムが前面で口元を向き、通気孔が口元と反対になるようにセ ットします。

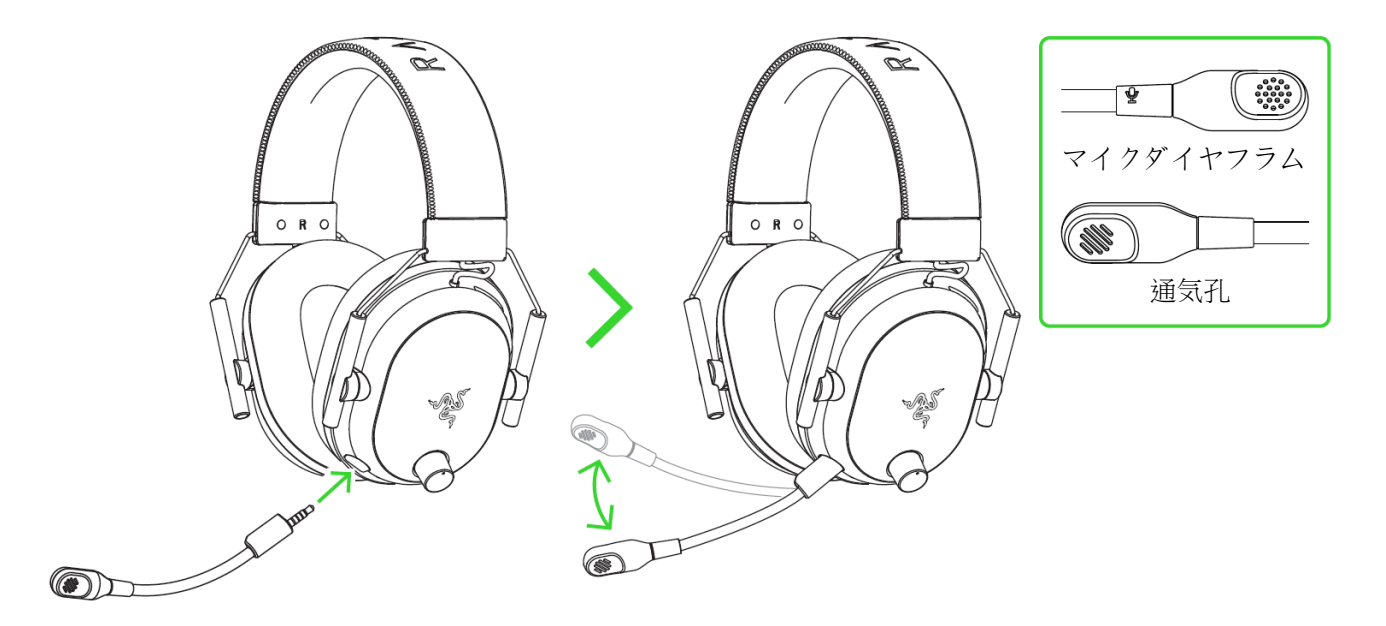

### マイクのミュート / ミュート解除

マイクミュートボタンを押すとマイクのミュート機能オン/オフが切り替わります。

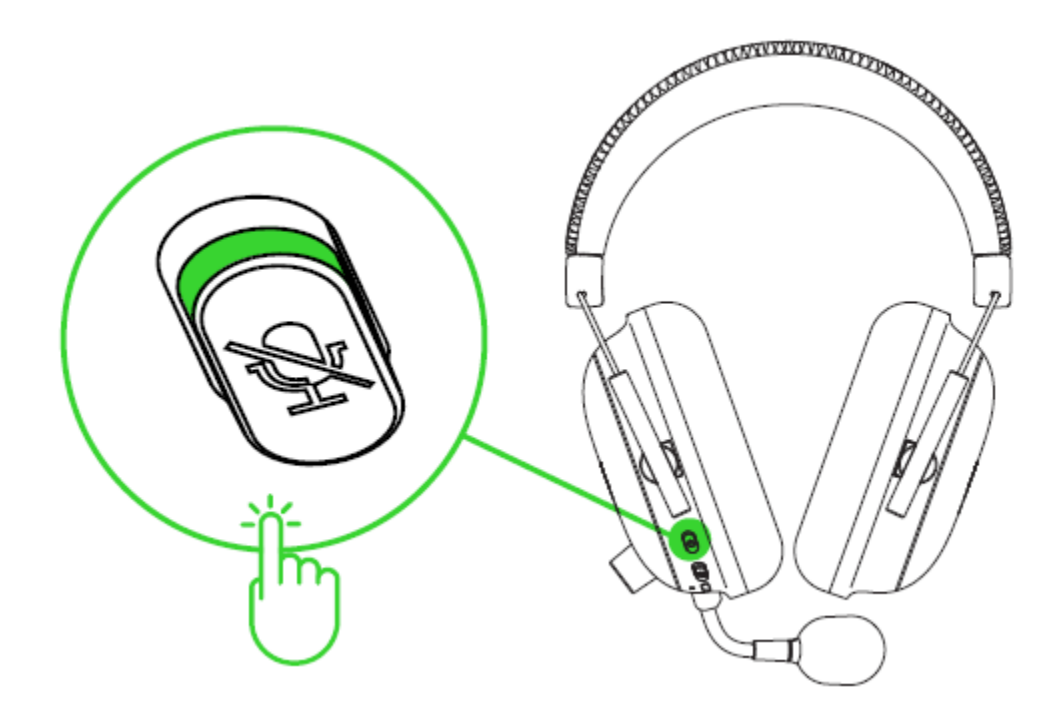

### ヘッドセットを末永くご使用いただくために

ヘッドセットを頭の上に置く前に、ヘッドセットを軽く引き伸ばしてヘッドバンドのストレスを最小限に抑 えることをお勧めします。ただし、ヘッドセットは仕様限度を超えて伸ばさないでください。

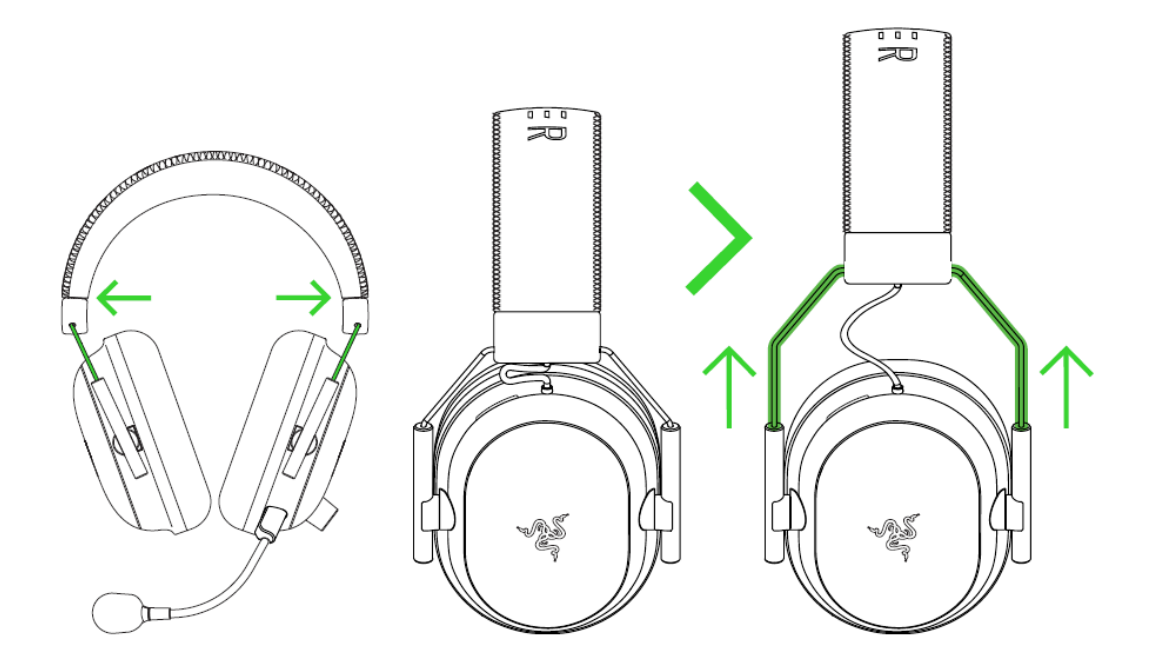

### THX SPATIAL AUDIO の有効化

Razer BlackShark V2 Pro をフル活用するために、Razer Synapse 経由で 360°ポジショナルオーデ ィオを有効にして自然でリアルな体験が楽しめます。

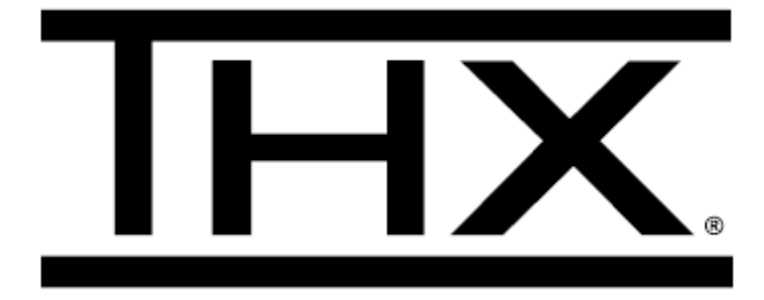

### <span id="page-14-0"></span>6. RAZER BLACKSHARK V2 PRO ードの構成

↑ 免責事項:インストール、アップデート、クラウドベースの機能についてはインターネット接続が必 要です。Razer ID アカウントの登録が推奨されますが、これは任意です。示されたすべての機能 は現在のソフトウェアバージョン、接続デバイス、サポートされるアプリとソフトウェアに基づいて 変更される場合があります。

#### SYNAPSE タブ

Razer Synapse をインストールした後の初期起動画面では [Synapse] タブが表示されます。このタブ では [ダッシュボード] と [Chroma アプリ] の二つのサブタブを表示できます。

#### ダッシュボード

[ダッシュボード] サブタブでは Razer Synapse の概要が表示され、お手元の全ての Razer デバイ ス、モジュールならびにオンラインサービスにアクセスできます。

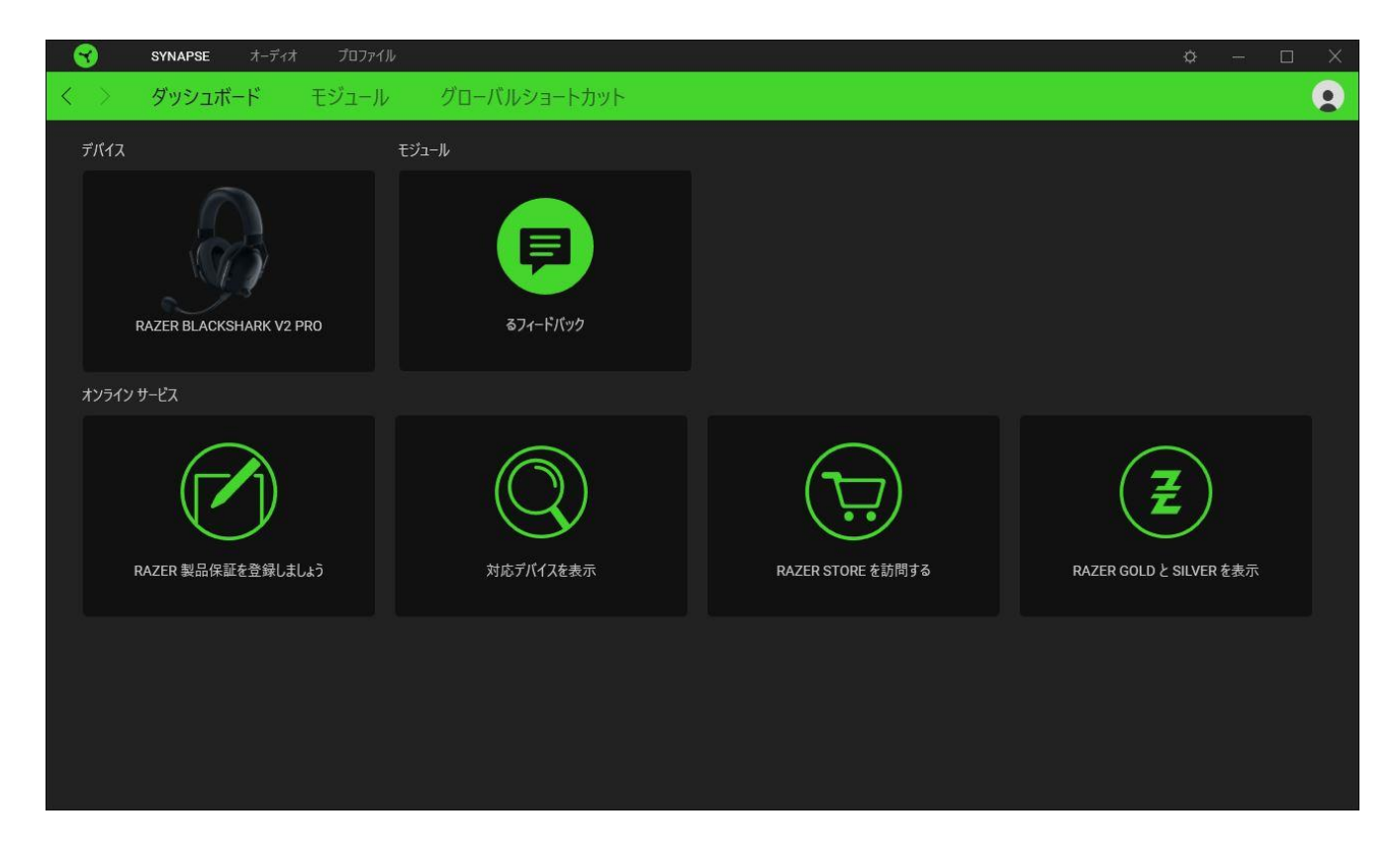

#### モジュール

[モジュール] サブタブには、インストールされているすべてのモジュールとインストール可能なモジ ュールが表示されます。

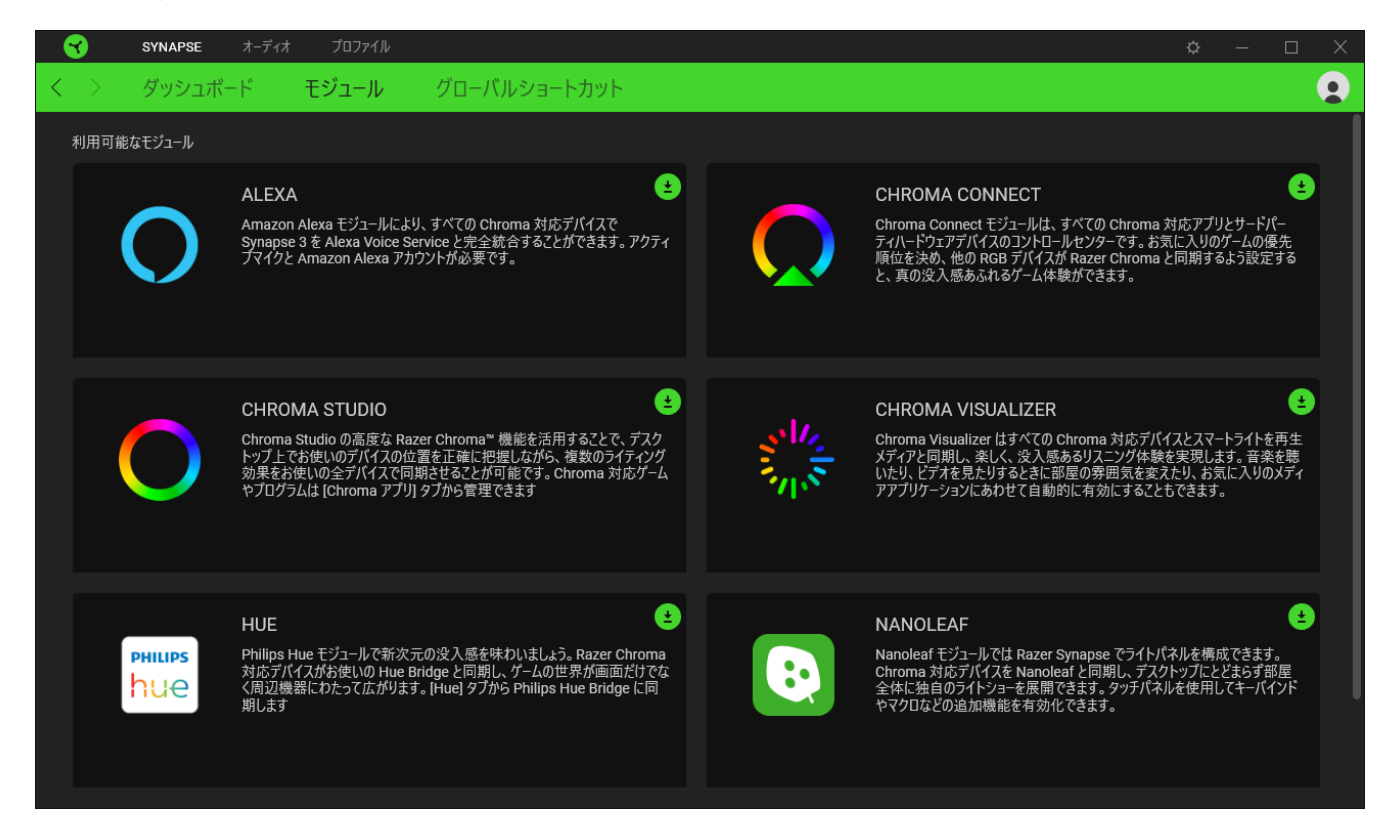

### グローバル ショートカット

すべてのデバイスプロファイルで適用される、Razer Synapse 対応デバイスの入力からのカスタマイ ズ可能なキー組み合わせのバインド操作または Razer Synapse 機能[。プロファイルについて詳細は](#page-16-0) [こちら](#page-16-0)

Razer Synapse 対応デバイスの入力のみが認識されます。

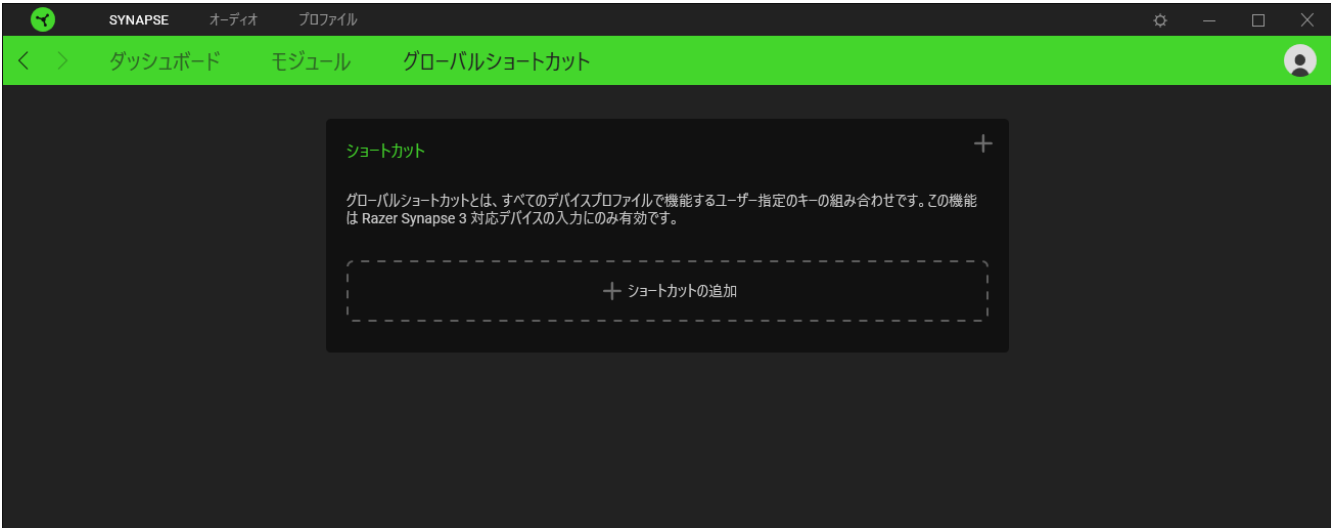

### [オーディオ] タブ

システムトレイのサウンド アイコンからデフォルトの再生または出力デバイスとして THX  $\blacksquare$ Spatial Audio を選択していることを確認してください。

Razer BlackShark V2 Proードのメインタブが [オーディオ] タブです。ここからデバイスの設定をカス タマイズして、その可能性を完全に引き出すことができます。このタブに適用された変更内容は、シ ステム上およびクラウドストレージ上に自動保存されます。

#### サウンド

[サウンド] サブタブでは、システム全体の音量調節、またはすべてのアクティブアプリケーションの音 量の個別調節、デフォルトのフォールバックデバイスの変更、Windows の [サウンド] プロパティへの アクセスが可能です。

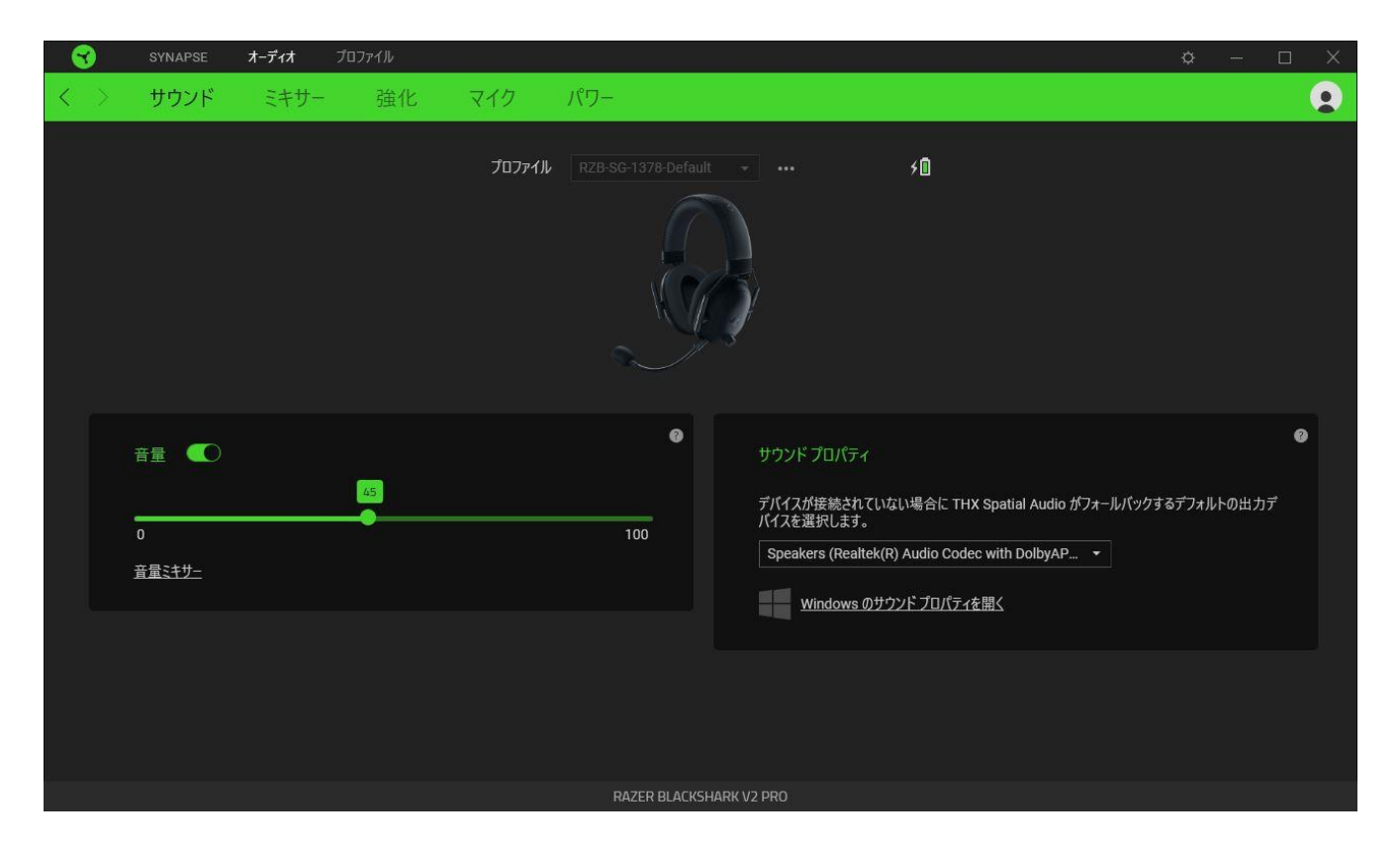

#### <span id="page-16-0"></span>プロファイル

プロファイルはお使いの Razer 周辺機器の設定を維持するためのデータ保存先です。デフォルト設 定ではプロファイル名はお使いのシステム名に基づいています。プロファイルの追加、名前変更、複 製または削除を行うには、その他ボタン ( ••• ) を押します。

#### 音量

デバイスの音量を制御します。現在の再生デバイスの Windows の [音量ミキサー] にアクセスする ことも可能です。ここでは、システム全体の音量を調節したり、各アクティブアプリケーションの音量を 個別に調節したりすることができます。

#### サウンド プロパティ

Razer BlackShark V2 Pro カードが接続されていないときに THX Spatial Audio が使用するデフォル トの出力デバイスを設定します。また、Windows の サウンドプロパティ へのリンクをクリックして、再 生デバイスおよび録音デバイスの設定、サウンド設定、デフォルトのコミュニケーションアクティビティ の変更といった、システムのサウンド設定を管理できます。

#### ミキサー

[ミキサー] サブタブでは、THX Spatial Audio およびその設定の有効化または無効化や、アクティブ な立体音響モードの仮想スピーカーすべてのオーディオポジショニングの調整が可能です。

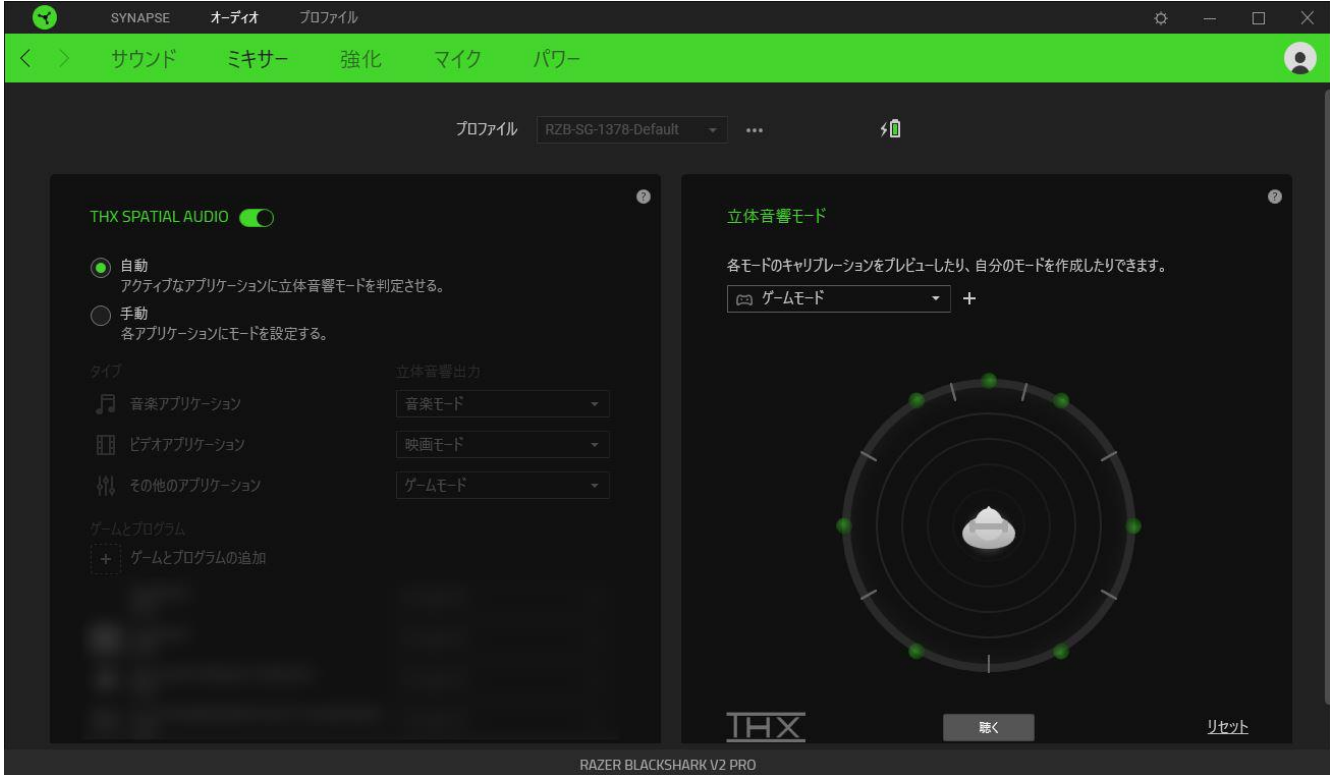

#### THX Spatial Audio

THX Spatial Audio 技術は、高度なポジショナルオーディオソリューションで、臨場感と没入感をより 一層高めたゲーム体験が楽しめます。

この設定から THX Spatial Audio およびその設定の有効化または無効化を切り替えることができま す。デフォルトでは、これは [自動] に設定されており、すべてのアプリケーションが推奨される出力 設定を使用します。[手動] を選択した場合、好みの立体音響モードを特定のアプリケーションタイプ やアプリケーションに割り当てることができます。

#### 立体音響モード

[聴く] ボタンを使用して各立体音響モードの調整をプレビューできます。(任意のプリセットモードで) 仮想スピーカーの位置を変更すると自動的にカスタムモードが作成されます。また、追加ボタン ( + ) をクリックして新しいカスタムモードを作成することもできます。

任意のカスタムモードでその他ボタン ( ••• ) をクリックして選択したカスタムモードの名前変更、複 製、または削除を行うことができます。現在のモードを元の設定に戻すには [リセット] ボタンをクリッ クします。

#### 強化

[強化] サブタブでは、受信オーディオの設定やオーディオシステムの周波数特性のカスタマイズが 可能です。

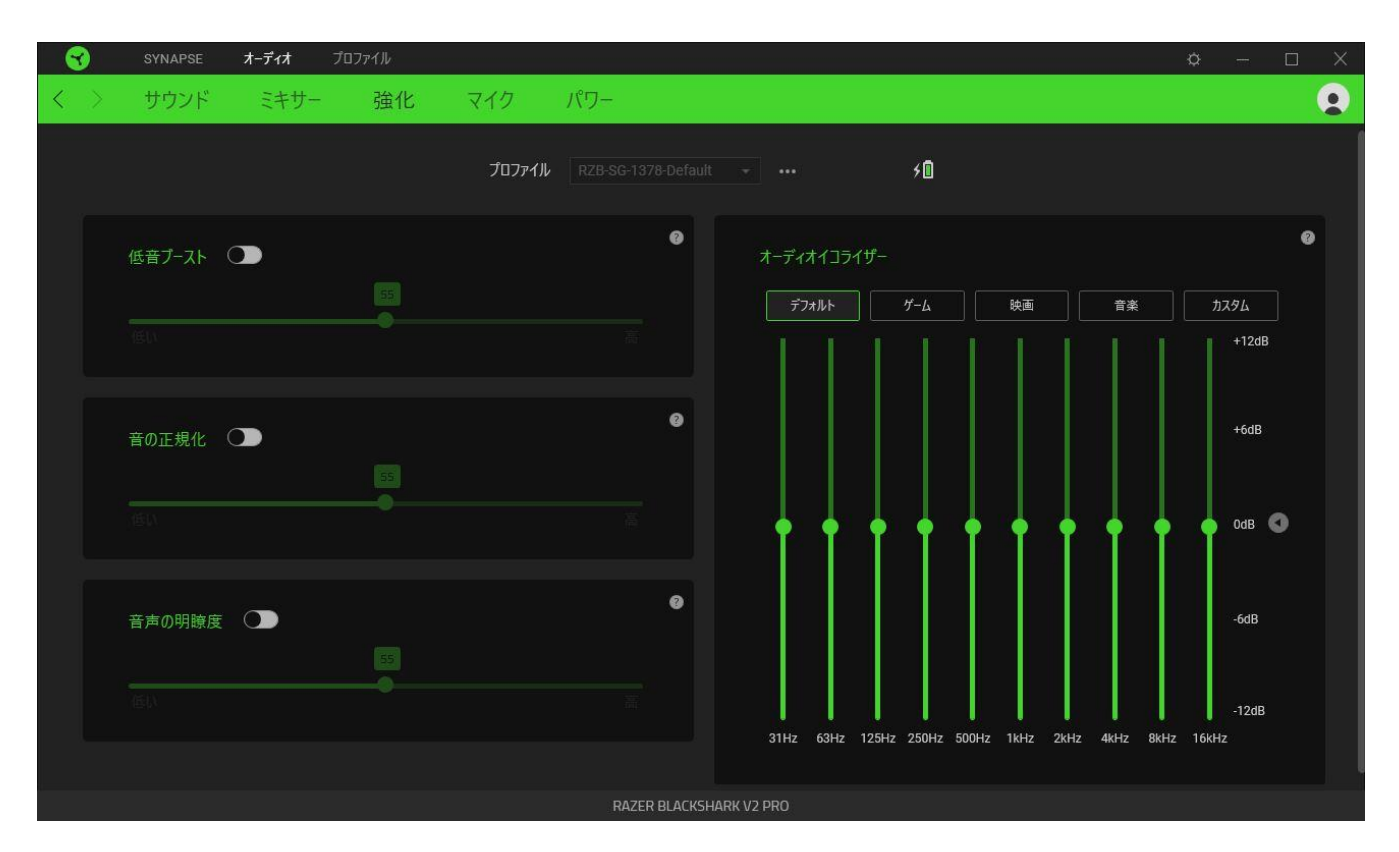

#### 低音ブースト

低い周波数特性を強化してヘッドセットの低音出力を改善します。

#### 音の正規化

叫び声や爆発などの効果から不意に起こる不快なボリュームアップを回避するために、受信オーデ ィオの最大ボリュームを低減します。

#### 音声の明瞭度

サウンドをフィルタリングして明瞭度と音量を改善し、受信音声の質を強化します。

#### オーディオイコライザー

バランス重視の設定、没入感あるゲームプレイ、映画視聴、お気に入りの音楽のリスニングといっ た、最適なオーディオエクスペリエンスのために作成されたイコライザープリセットを選択します。イコ ライザープリセットを手動で調節すると、自動的に [カスタム] に変わります。

#### マイク

[マイク] サブタブでは、すべての発信マイクオーディオの設定を変更できます。

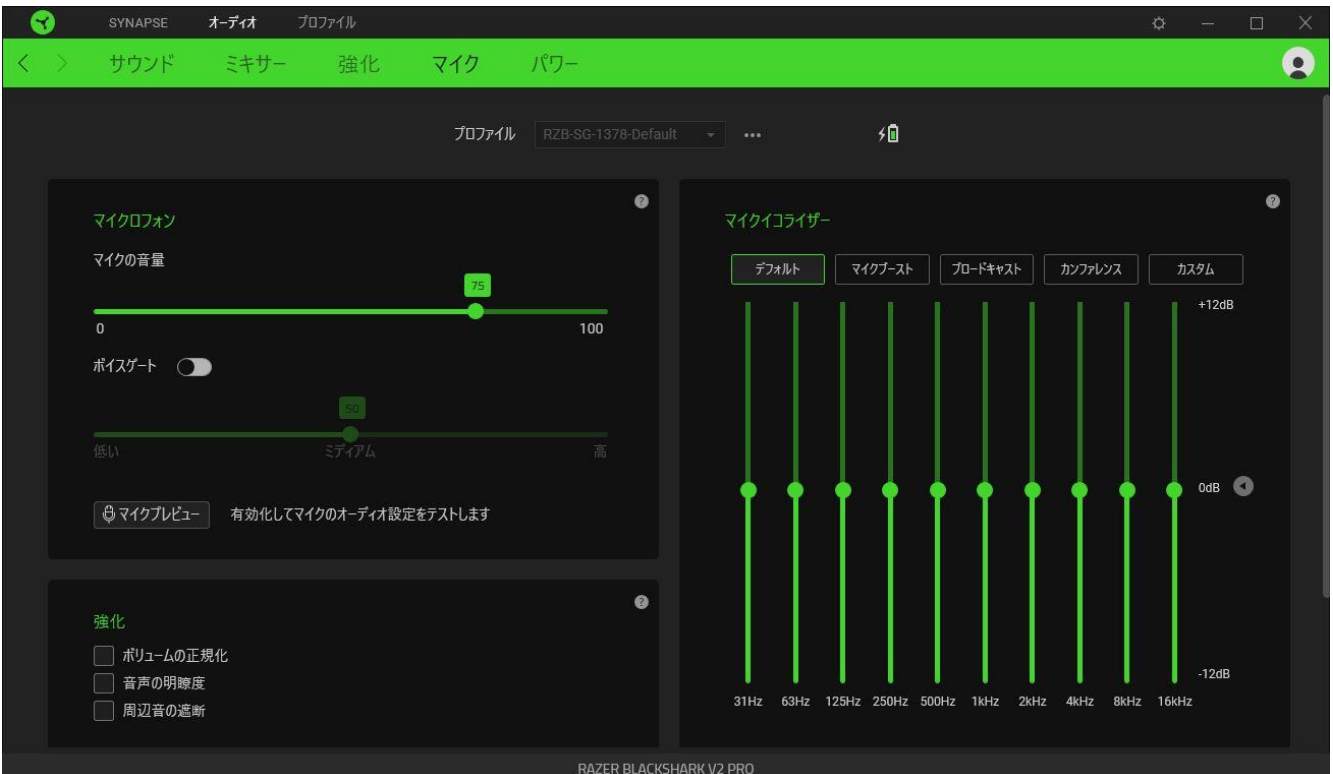

#### マイク

マイクの音量とマイク入力の音量をコントロールしてマイクの音質をよりクリアにします。

#### マイクの音量

マイク入力を調節するか、マイクをミュートにします。

#### ボイスゲート

周辺音を入れず、自分の声だけを分離するように、マイク入力の音量をコントロールします。しきい 値を下回る音はミュートにされます。

#### 強化

以下の機能のいずれかを有効にすることによりマイクの質を改善します。

- ボリュームの正規化。ラウドネスの変動を減少させます。
- 周辺音の遮断。環境音を下げます。
- 音声の明瞭度。音声の周波数を強調します。

#### マイクイコライザー

ニーズに最適なマイクのイコライザープリセットを選択します。イコライザープリセットを手動で調節す ると、自動的に [カスタム] プリセットに変わります。

#### マイクモニタリング (サイドトーン)

この設定を有効にすると、ヘッドセットからのマイクの生のオーディオ入力がモニタリングできます。 またモニタリング音量を上下する追加オプションがあります。

電源

[電源] サブタブを使用すると、一定の時間にわたりデバイスがアイドル状態の場合に電源がオフに なるように設定することにより、デバイスの電力消費量を管理できます。

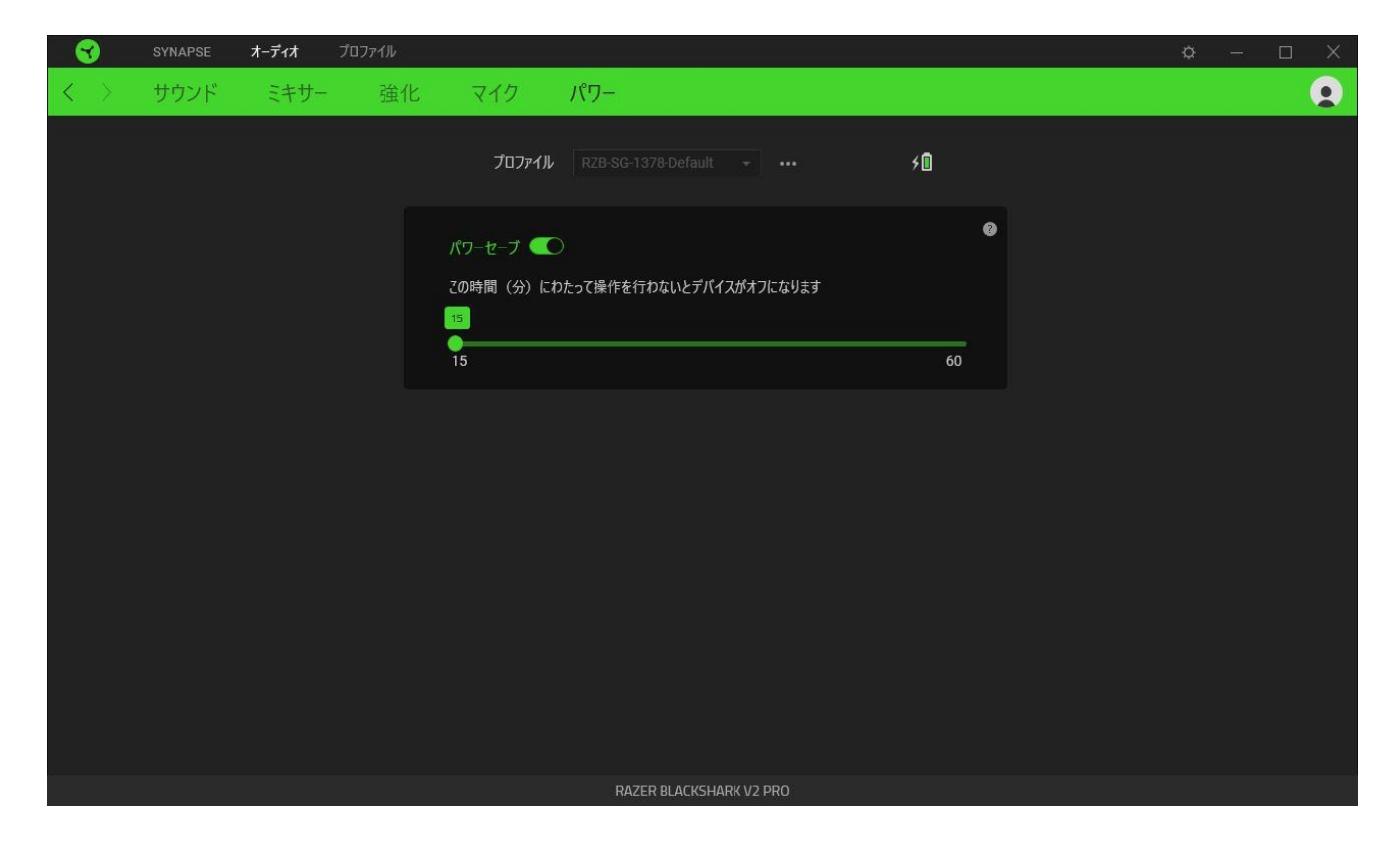

### プロファイル タブ

「プロファイル] タブはお使いの全プロファイルを管理し、ゲームやアプリケーションとリンクさせるため に役立ちます。

#### デバイス

[デバイス] サブタブではどの Razer デバイスがどのプロファイル/Chroma 効果 を使用しているかを 確認できます。

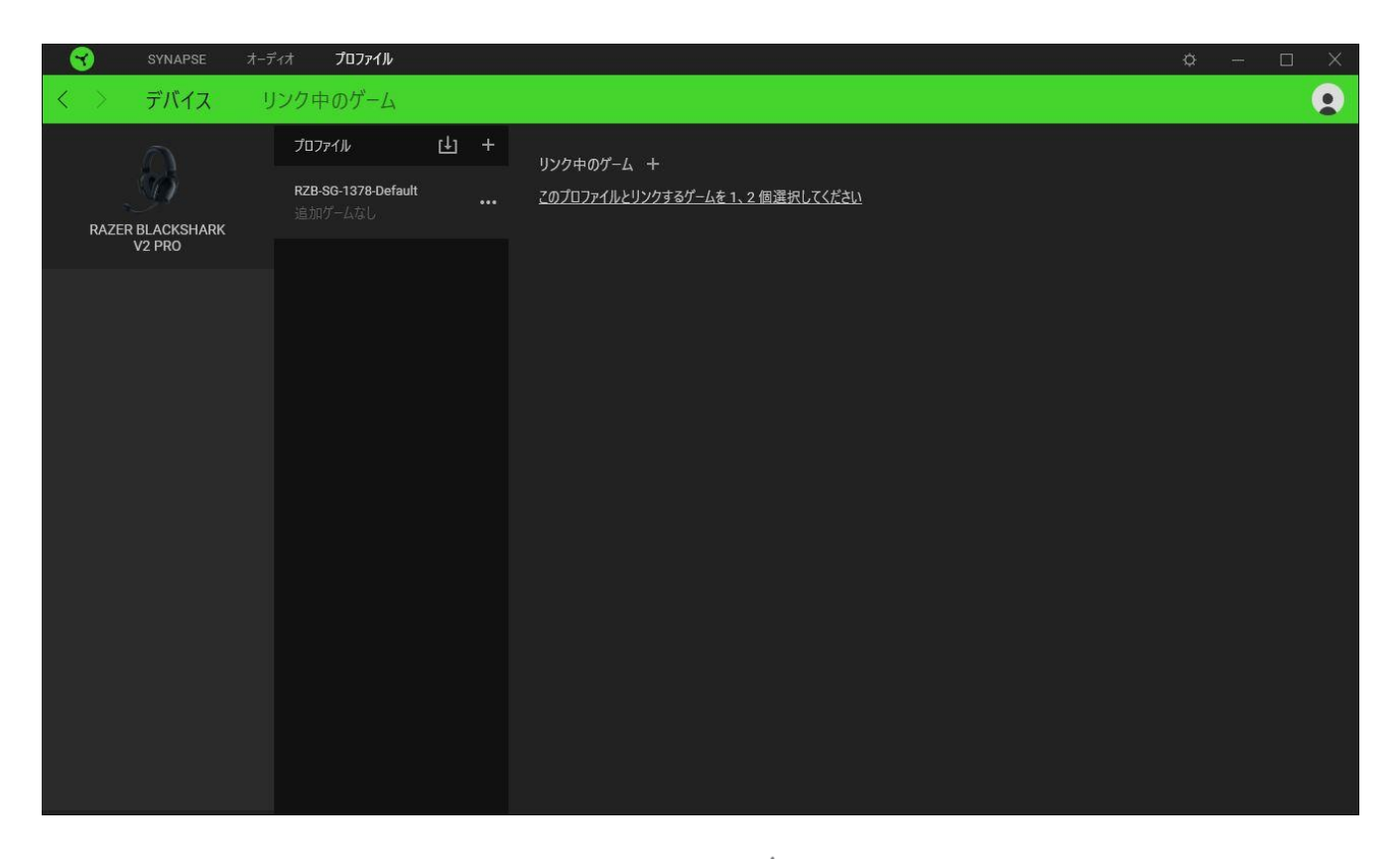

プロファイル/Chroma エフェクトは、インポートボタン (山) でコンピュータやクラウドからインポート できます。また、追加ボタン (  $^\pm$  ) で、選択したデバイス内の新しいプロファイルや、特定のゲームを 対象にした Chroma エフェクトの作成が可能です。プロファイルの名前変更、複製または削除を行う には [その他] ボタン ( ••• ) を押します。[ゲームをリンク] オプションを使用すると、アプリケーショ ンの実行時に、各プロファイルと Chroma エフェクトの両方またはいずれかが自動的に有効になるよ うに設定できます。

#### リンクされたゲーム

サブタブでは、ゲームの追加、ゲームとリンク中の周辺機器の表示、追加されたゲームの検索など、 柔軟性の高い機能が利用できます。またゲームをタイトル順、最後のプレイ日時順、最大プレイ時間 順で並べ替えることが可能です。追加されたゲームは Razer デバイスにリンクされていなくてもこち らに表示されます。

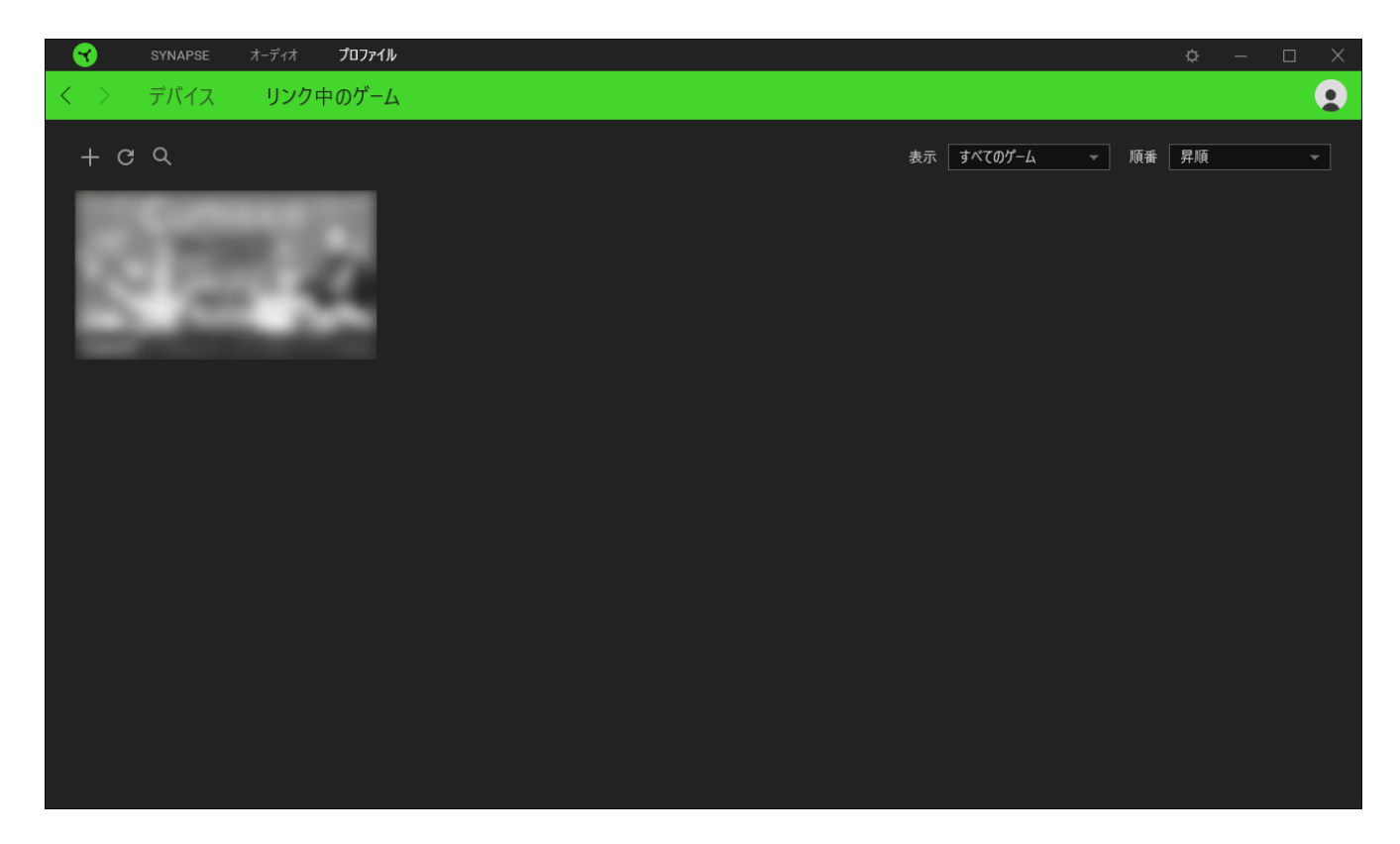

接続された Razer デバイスにゲームをリンクするには、リストからゲームをクリックし、[ゲームプレイ 時に自動的に起動するデバイスとそのプロファイルを選択] リンクをクリックしてリンクする Razer デ バイスを選択します。リンクが成立したら、対応するデバイスのその他ボタン ( ••• ) をクリックする と、特定のプロファイルを選択できます。

### [設定] ウィンドウ

Razer Synapse で (  $\overline{\mathcal{Q}}$  ) ボタンをクリックしてアクセスできる [設定] ウィンドウでは、起動挙動と Razer Synapse の言表示語の設定、接続した各 Razer デバイスのマスターガイドの表示、あるいは 接続した任意の Razer デバイスの出荷時設定へのリセットが可能です。

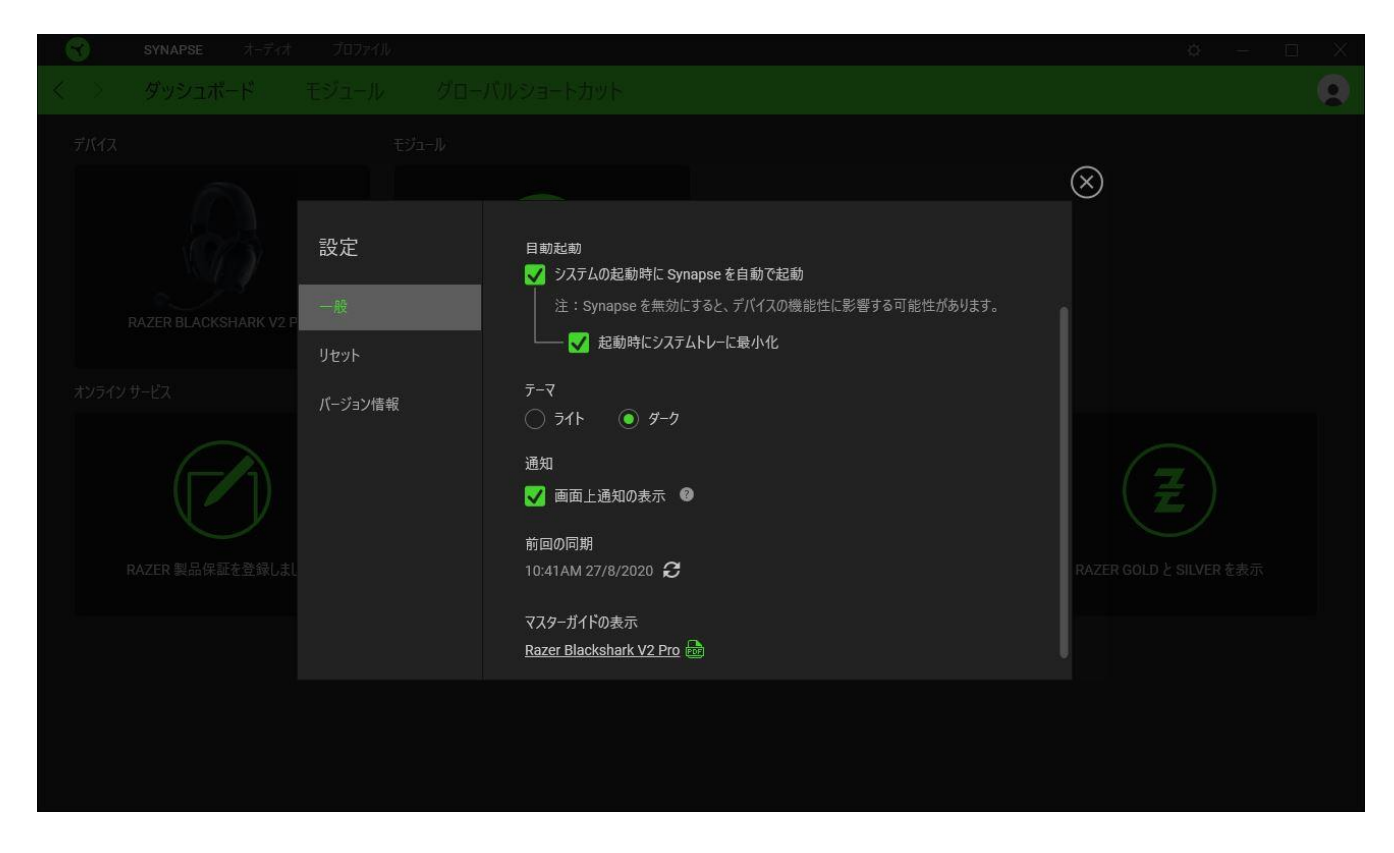

#### [一般] タブ

[設定] ウィンドウのデフォルトのタブです。[一般] タブでは、ソフトウェアの表示言語、起動時の動 作、表示テーマを変更したり、接続されたすべての Razer デバイスのマスターガイドを表示すること  $\vec{b}$ できます。さらに、プロファイルとクラウド ( $\vec{c}$ ) の手動同期や、接続したすべての Razer デバイス やインストール済みモジュールのマスターガイドの表示が可能です。

#### [リセット] タブ

[リセット] タブでは、接続中の Razer デバイスを出荷状態にリセットできます。また Razer Synapse のチュートリアルがリセットされるため、次回の再起動時に Razer Synapse の各種機能を改めて確 認することができます。

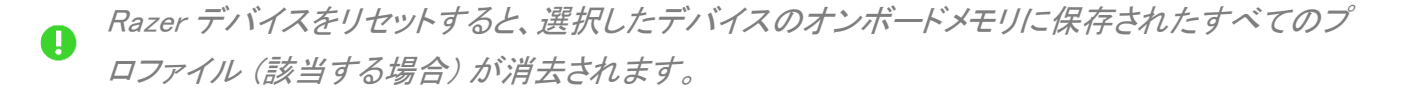

### [バージョン情報] タブ

[バージョン情報] タブでは、簡単なソフトウェア情報と著作権宣言文が確認でき、利用条件に関する リンクが含まれています。このタブでソフトウェアアップデートを確認したり、Razer のソーシャルコミュ ニティにアクセスしたりできます。

### <span id="page-28-0"></span>7. 使用上の注意とメンテナンス

### 安全上のガイドライン

Razer BlackShark V2 Proーの使用時に最大限の安全性を確保するため、以下のガイドラインに従う ことを推奨します。

デバイスの操作に問題があり、トラブルシューティングで解決できない場合は、デバイスを取り外し、 Razer ホットラインに連絡するか、[support.razer.com](http://support.razer.com/) までサポートをご依頼ください。どのような状況 でも、ご自身で修理を試みないでください。

デバイスの分解(保証の適用外になります)、および問題のある状態で操作することは絶対にしない でください。

ヘッドバンドのストレスを最小限に抑えるため、ヘッドバンドを一度軽く左右に引き伸ばしてからヘッド バンドを装着することをお勧めします。ただし、ヘッドセットは仕様限度を超えて伸ばさないでくださ い。

デバイスが、液体、湿気、または水分に触れないようにしてください。本デバイスならびに構成部品 は、指定の温度範囲である 0˚C (32˚F)から 40˚C (104˚F) 以内でのみ操作してください。この範囲外 の温度で操作する場合には、適温範囲に温度が安定するまでデバイスを取り外して、電源をオフに しておきます。

大音量での使用を長時間続けると、聴覚に異常をきたす可能性があります。また、特定の国の行政 機関では、聴力に影響を起こさない音圧として 1 日 8 時間に最大 86 dB を設定しています。したが って、長時間にわたり音楽を楽しむ際は、音量を快適なレベルまで下げることをお勧めします。聴覚 を大事にしてください。

#### メンテナンスと使用

Razer BlackShark V2 Pro を最適な状態に保つには、最低限のメンテナンスが必要です。 月に一 度、汚れの蓄積を避けるため、電源をオフにするかデバイスをコンピューターから取り外して(可能な 場合)、柔らかな布や綿棒などを使って清掃することを推奨します。

### 電池に関する警告

Razer BlackShark V2 Pro には、リチウムイオン充電式電池が内蔵されています。一般的に、このよ うなバッテリーの寿命は使用環境によります。Razer BlackShark V2 Pro に内蔵されているリチウム イオン充電式電池が弱く(放電している)感じるようになったら、充電してみてください。

電池を開ける、切断する、または伝導性物質(金属)、水分、液体、火または熱に晒さないでくださ い。結果として電池が漏出または爆発を起こし、怪我をする可能性があります。電池の寿命は使用 状況により変わります。

### <span id="page-30-0"></span>8. 法的権利

#### 著作権および知的財産権情報

Copyright © 2020 Razer Inc. All rights reserved. Razer, "For Gamers. By Gamers.", "Powered by Razer Chroma", Razer のロゴは, の商標, 三つ首ヘビのロゴは、Razer Inc.および/または米国ある いはその他の国にある関連会社の商標または登録商標です。その他すべての商標は、各所有者の 商標または所有物です。 その他すべての登録商標および商標名はそれぞれの企業の所有物であ り、本書で言及されるその他の企業および製品名はそれぞれの企業の商標の場合があります。

THX and the THX logo are trademarks of THX Ltd., registered in the U.S. and other countries.

Windows and the Windows logo are trademarks of the Microsoft group of companies.

Razer Inc. (「Razer」) は、本マスターガイドに記載されている製品に関する、著作権、商標、企業秘 密、特許、特許出願、またはその他の知的財産権を (登録、未登録に関わらず) 所有することができ ます。本マスターガイドの提供により、上述の著作権、商標、特許、または他の知的所有権の使用許 諾がお客様に付与される訳ではありません。Razer BlackShark V2 Pro (「製品」) は、パッケージなど に掲載された写真と異なる場合があります。Razer は、上記のような違いまたは外観上の誤りには 責任を負わないものとします。本書に記載されている情報は、予告なく変更される場合があります。

#### 製品の限定保証

製品の限定保証の最新かつ現行の条件については、[razer.com/warranty](https://razer.com/warranty) を参照してください。

#### 法的責任の制限

いかなる場合も、Razer は、製品の流通、販売、転売、使用、または製品が使用できないことから生 じる、いかなる利益損失、情報やデータの喪失、特別な、偶発的な、間接的な、懲罰的な、必然的 な、または偶発的な損傷に責任を負いません。いかなる場合も、Razer 社の債務は、製品の小売購 入額を超えることはないものとします。

#### 一般条件

上記条件は、製品が購入された法域の法律の下で管理、解釈されるものとします。本書内のいずれ かの条項が無効あるいは法的強制力がないと考えられる場合、その条項は (その条項が無効ある いは法的強制力がない限りにおいて) 無効となり、残りの条項のいずれも無効になることなく、除外 されるものとします。 Razer 社は、いずれの条項も予告なしにいつでも。